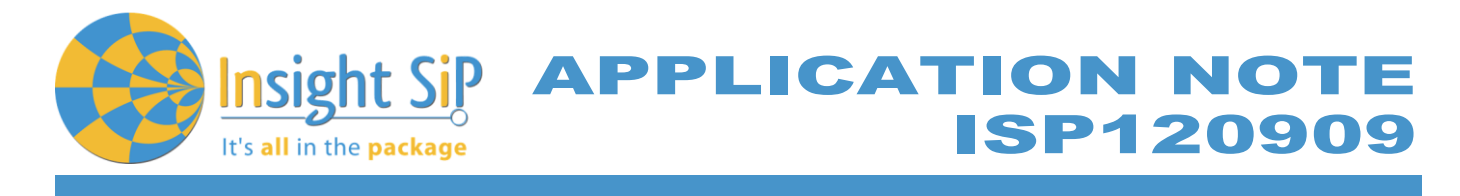

# **AN130404 Temperature Sensor Demonstration**

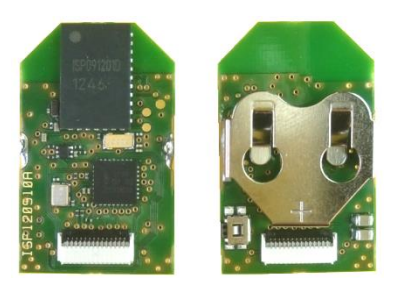

## Introduction

This application note describes the PC software setup to use the ISP120909 temperature demonstration program. The demonstration requires a ISP120909 Temperature Sensor with a CR1632 battery, a Windows PC running XP, Vista or Windows 7, a Nordic Semiconductor Master Emulator nRF2739 (delivered with uBlue SDK) and appropriate software from Insight SiP.

The note describes the software installation procedure and the operating mode.

## Software Installation

In order for the demonstration to operate the following software packages need to be installed on the PC:

- $\frac{1}{\sqrt{2}}$  Microsoft NFT framework 4
- Nordic Semiconductor nRF8001 SDK v1.7 (for Master Emulator USB drivers)
- Temperature Demo folder from Insight SIP with executable file and dll files

#### **Microsoft .NET framework 4 Re-distribuable package**

This can be downloaded from Microsoft at the following address [http://www.microsoft.com/en](http://www.microsoft.com/en-us/download/details.aspx?id=17718)[us/download/details.aspx?id=17718.](http://www.microsoft.com/en-us/download/details.aspx?id=17718) To install this package follow the instructions on the Microsoft website.

#### **Nordic Semiconductor nRF8001 SDK v1.7**

Run the nRF8001 SDK so as to be able to use the Master Emulator (USB drivers).

#### **Temperature Demo Folder**

The Temp\_Lum\_Demo\_EXE.zip file should be unzipped at any suitable location on the PC. This contains the executable file and all the dll files necessary for the demonstration to run.

without written permission. Specification subject to change without notice.

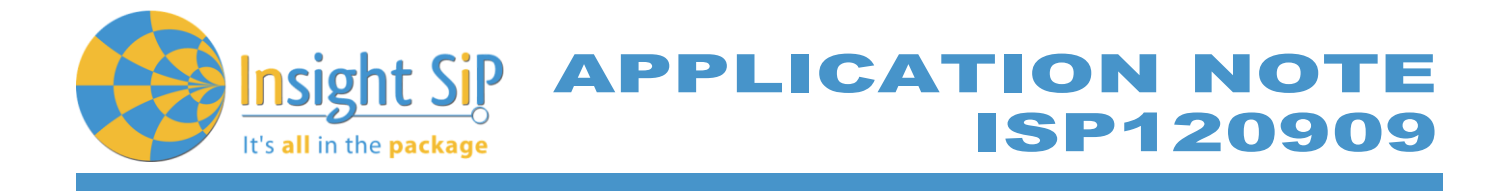

#### The directory should be as shown below:

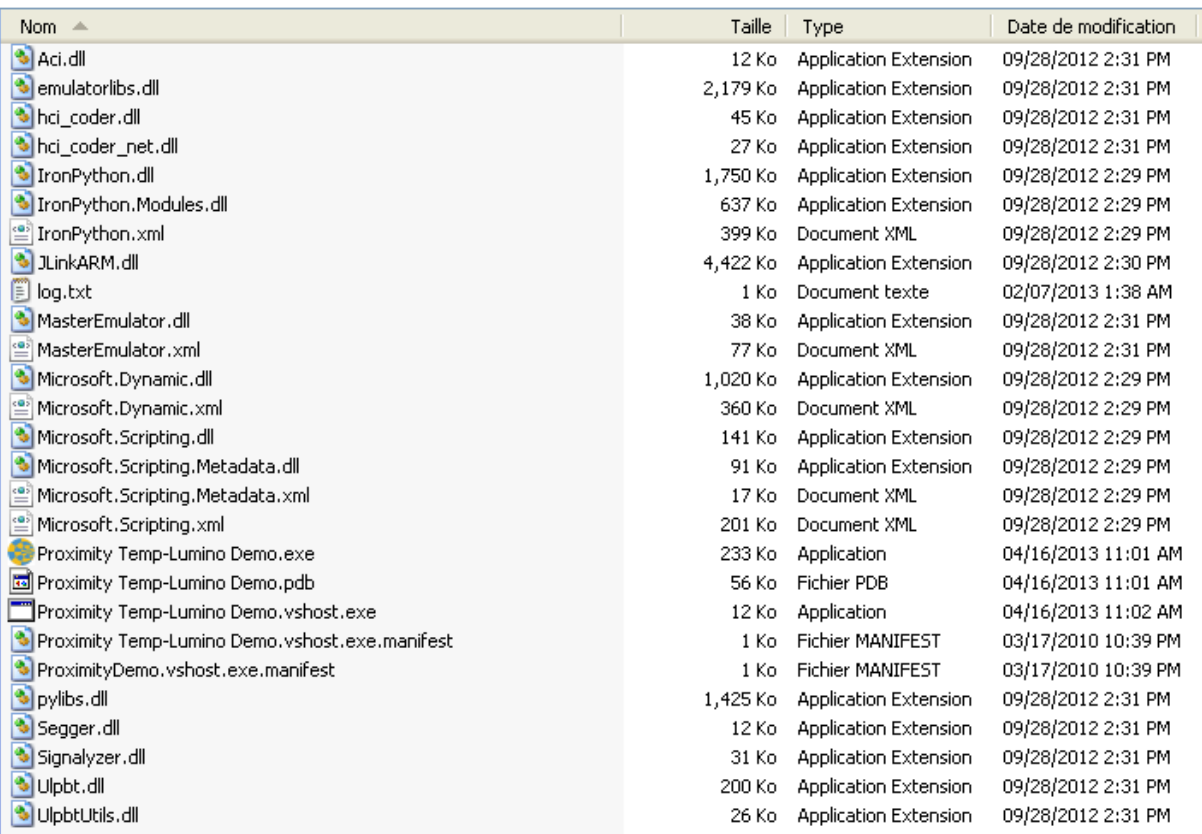

## Hardware Setup

#### **Master Emulator**

Connect the nRF2739 Master Emulator to the PC and check to ensure that the USB drivers are correctly installed.

This can be checked on the Control Panel Device Manager under USB Controllers: USB Serial Converter A USB Serial Converter B

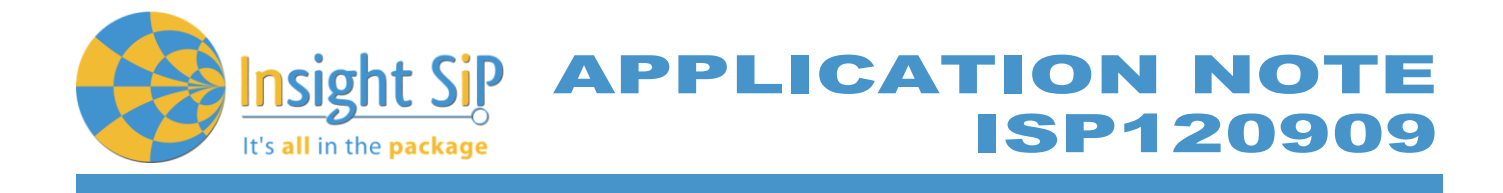

Should both be installed see below for details:

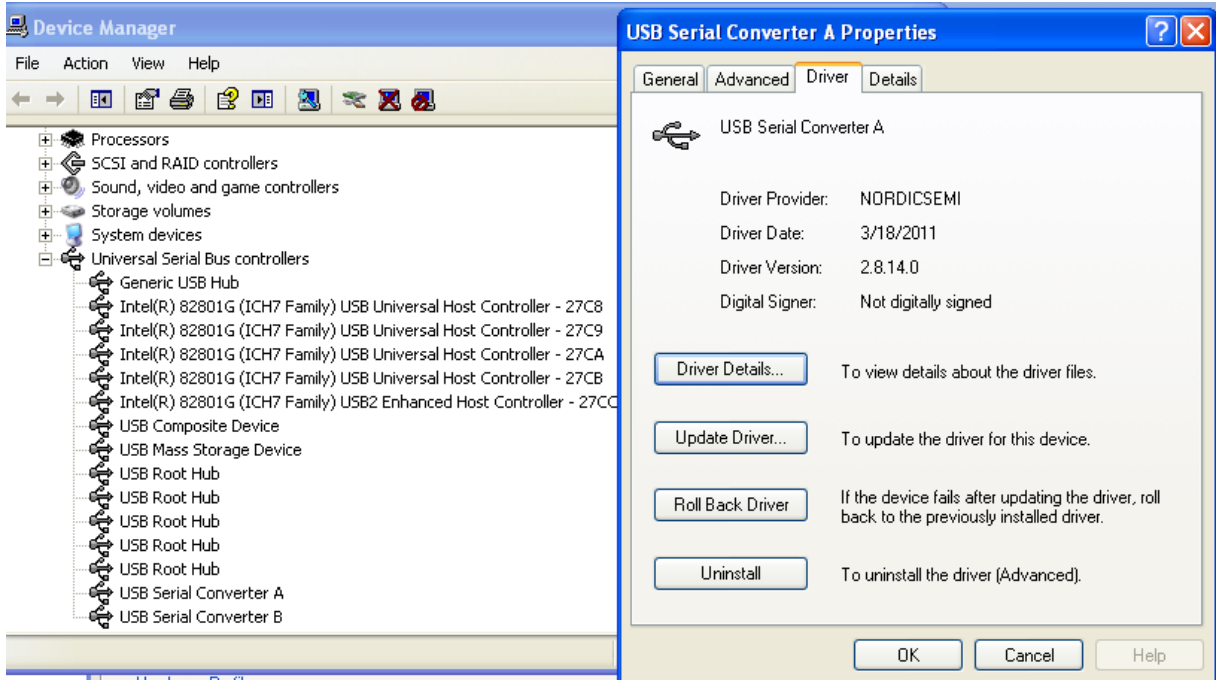

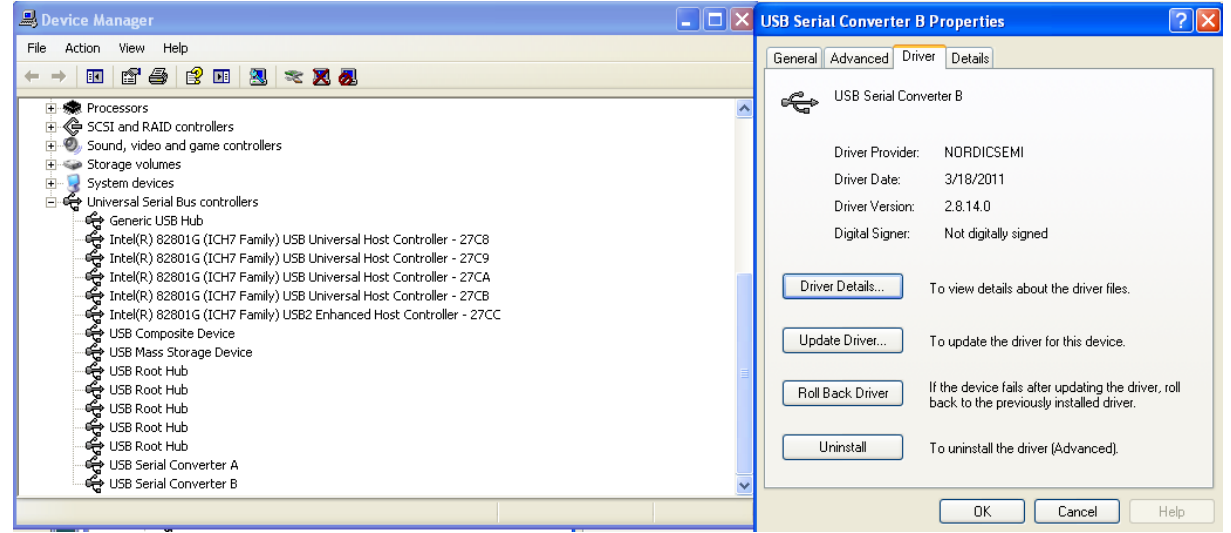

August 29, 2014 **Page 3/11** Document Ref: isp\_ble\_AN130404\_R2.docx **Insight SiP** – Green Side – 400 avenue Roumanille – BP 309 – 06906 Sophia-Antipolis Cedex – France – **www.insightsip.com** The information contained in this document is the property of Insight SiP and should not be disclosed to any third party without written permission. Specification subject to change without notice.

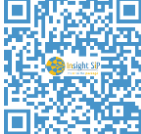

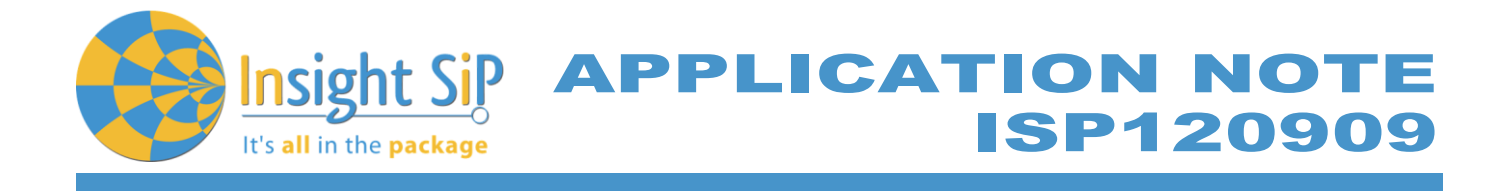

Connect Battery to ISP120909 Temperature Sensor as shown below:

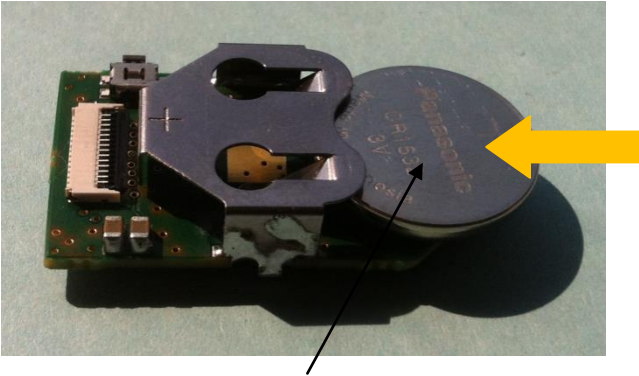

Battery CR1632 POS Terminal UP Battery CR1632 Fully Installed

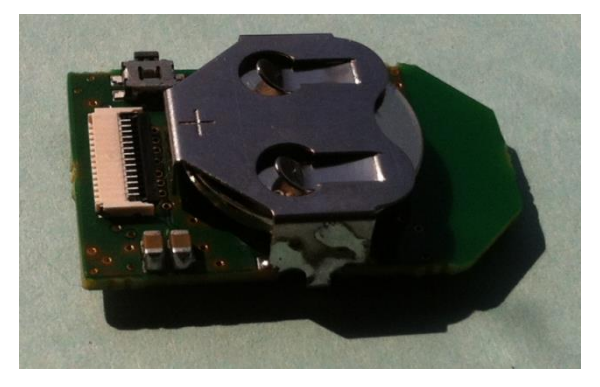

## Run Software

Navigate to the "Temp\_Lum\_Demo\_EXE" folder:

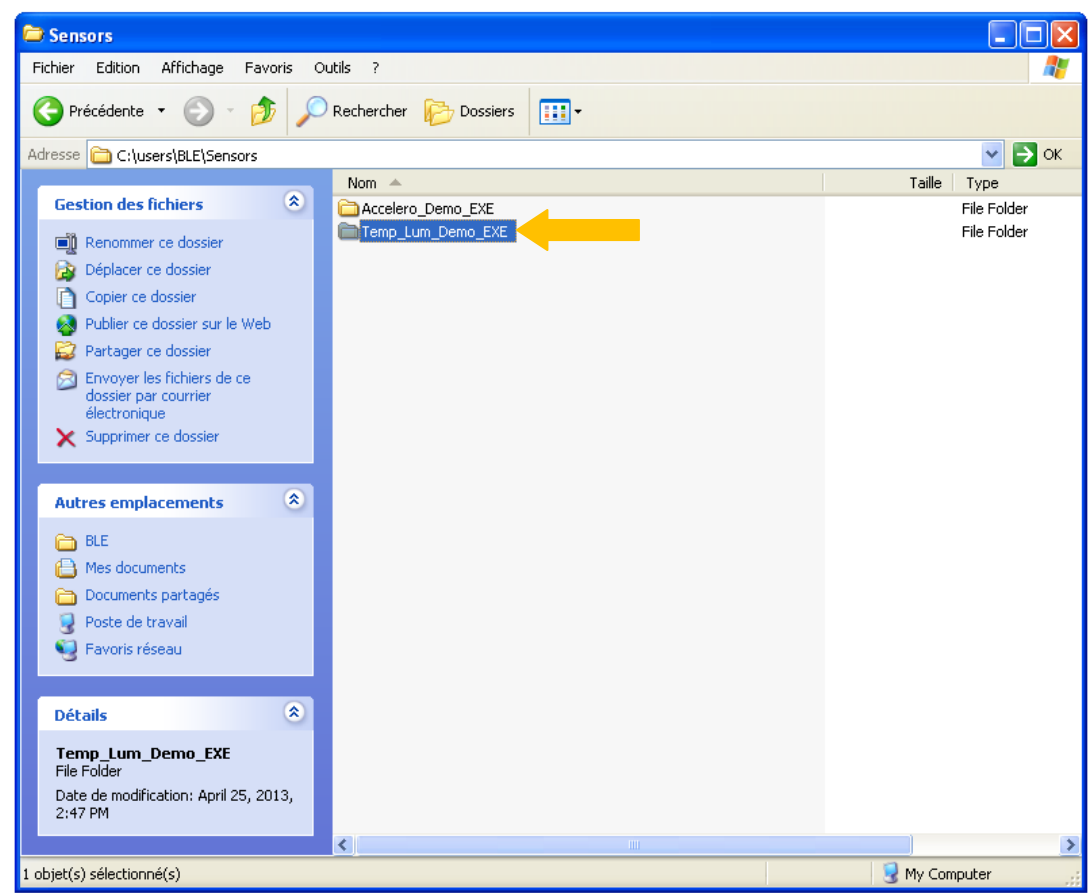

August 29, 2014 **Page 4/11** Document Ref: isp\_ble\_AN130404\_R2.docx **Insight SiP** – Green Side – 400 avenue Roumanille – BP 309 – 06906 Sophia-Antipolis Cedex – France – **www.insightsip.com** The information contained in this document is the property of Insight SiP and should not be disclosed to any third party without written permission. Specification subject to change without notice.

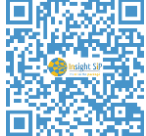

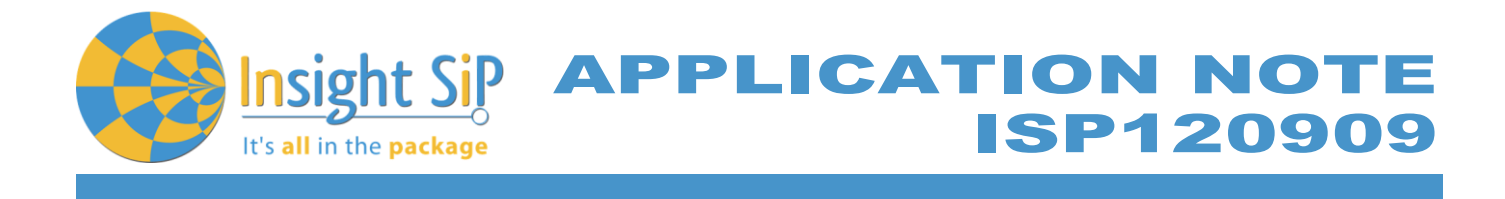

Launch "Proximity Temp-Lumino Demo.exe" (on some systems you may need to launch using "run as administrator"):

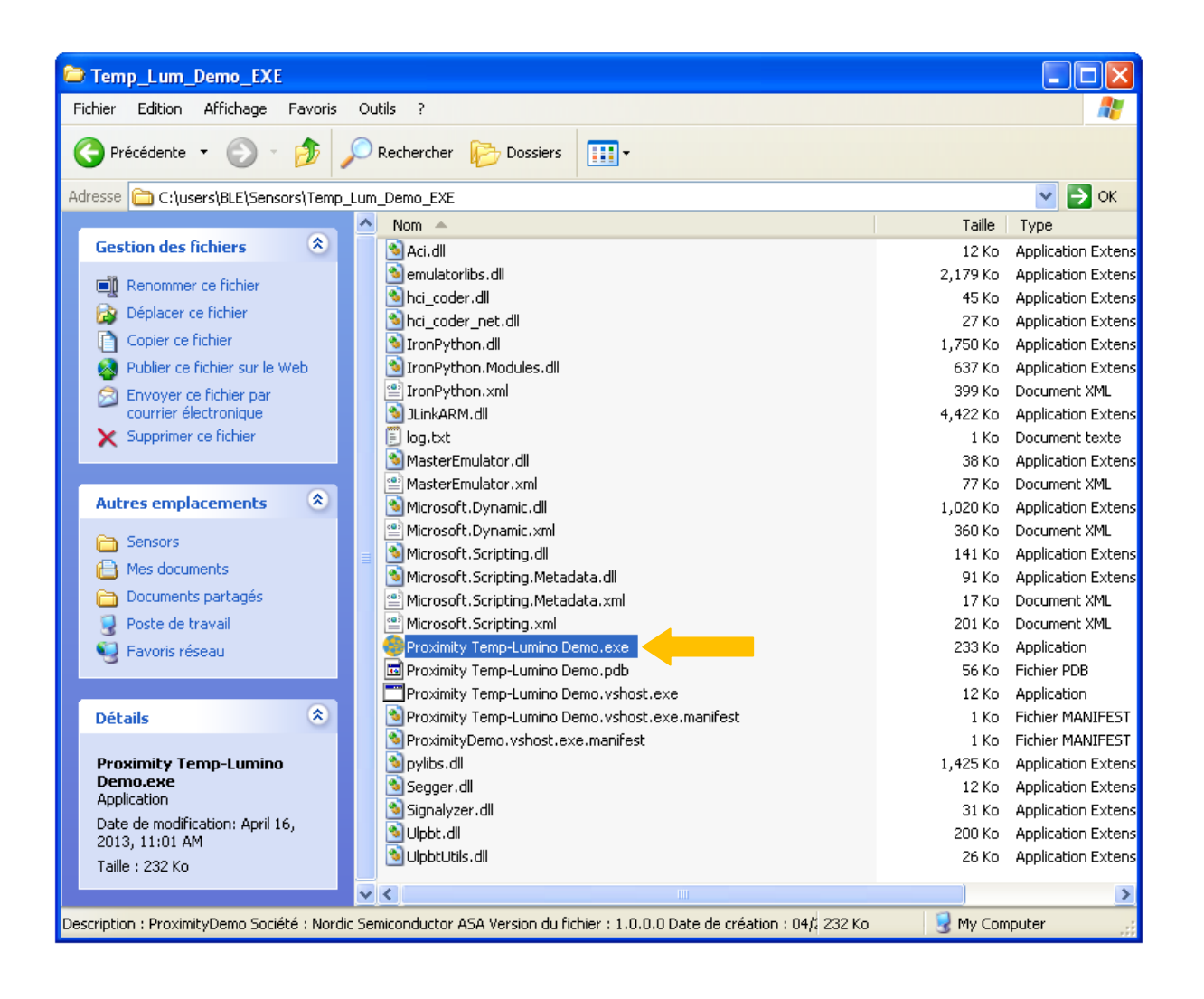

August 29, 2014 **Page 5/11** Document Ref: isp\_ble\_AN130404\_R2.docx **Insight SiP** – Green Side – 400 avenue Roumanille – BP 309 – 06906 Sophia-Antipolis Cedex – France – **www.insightsip.com** The information contained in this document is the property of Insight SiP and should not be disclosed to any third party without written permission. Specification subject to change without notice.

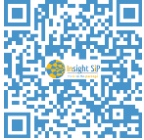

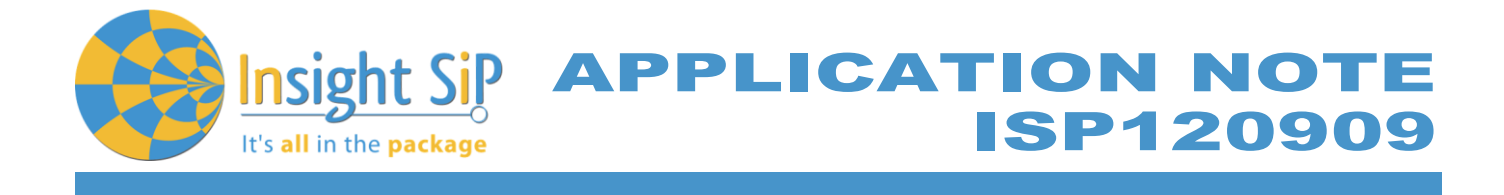

One screen should open. On this screen, click on "Open":

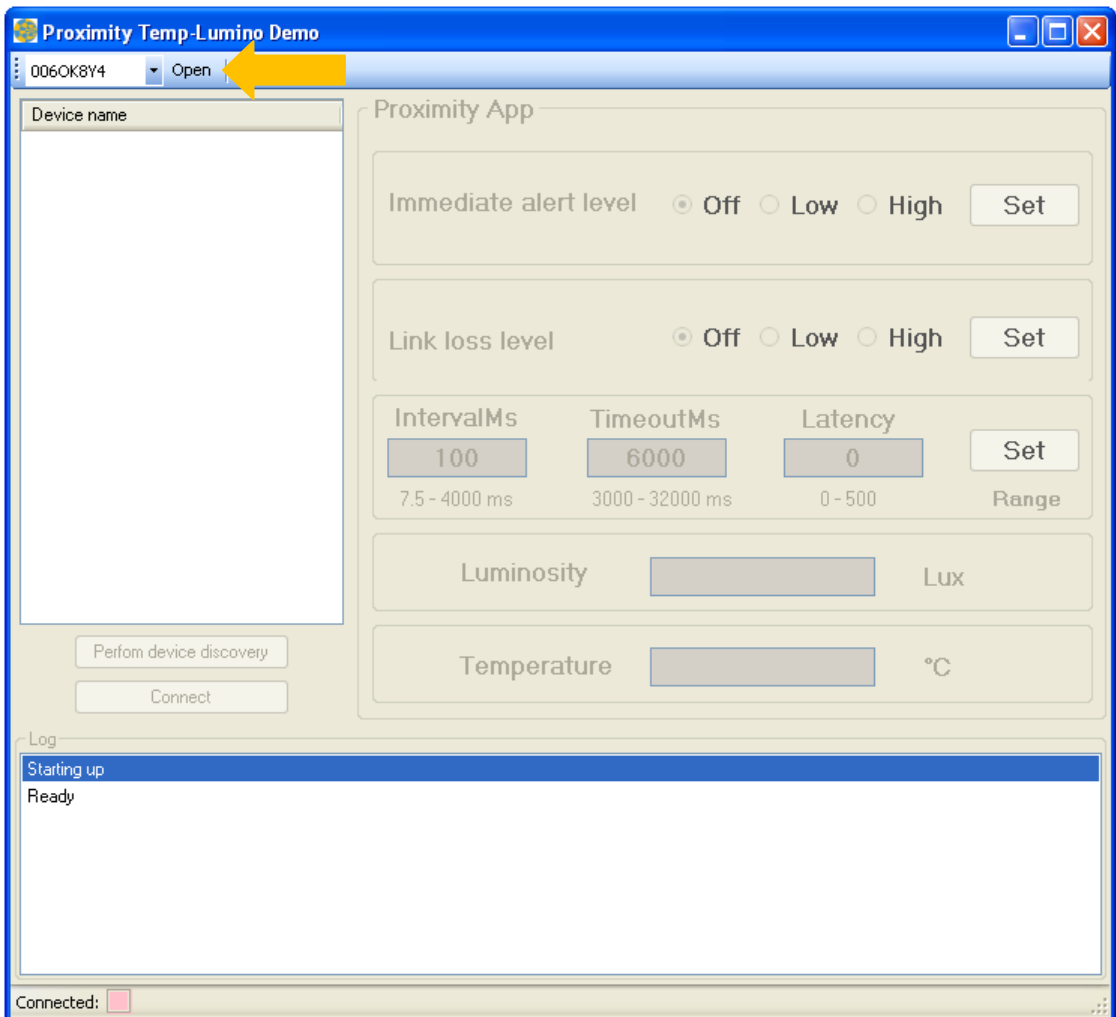

Reset Temperature Sensor with small reset button:

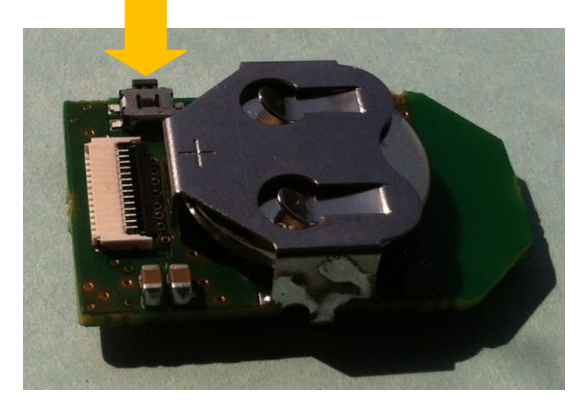

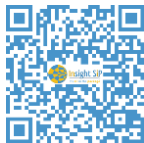

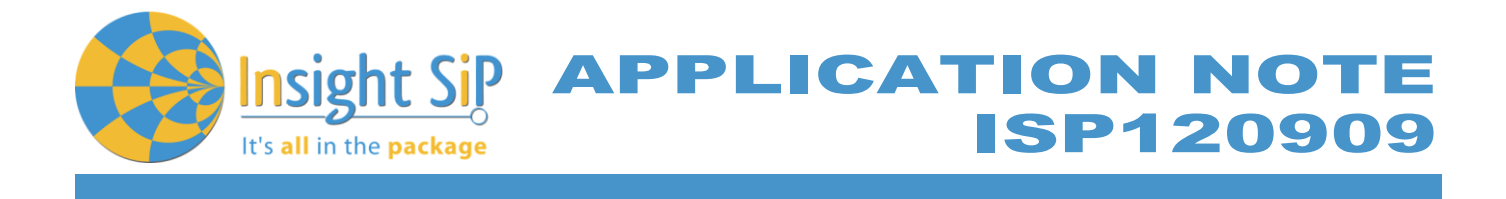

On Panel, click on "Perform Device Discovery":

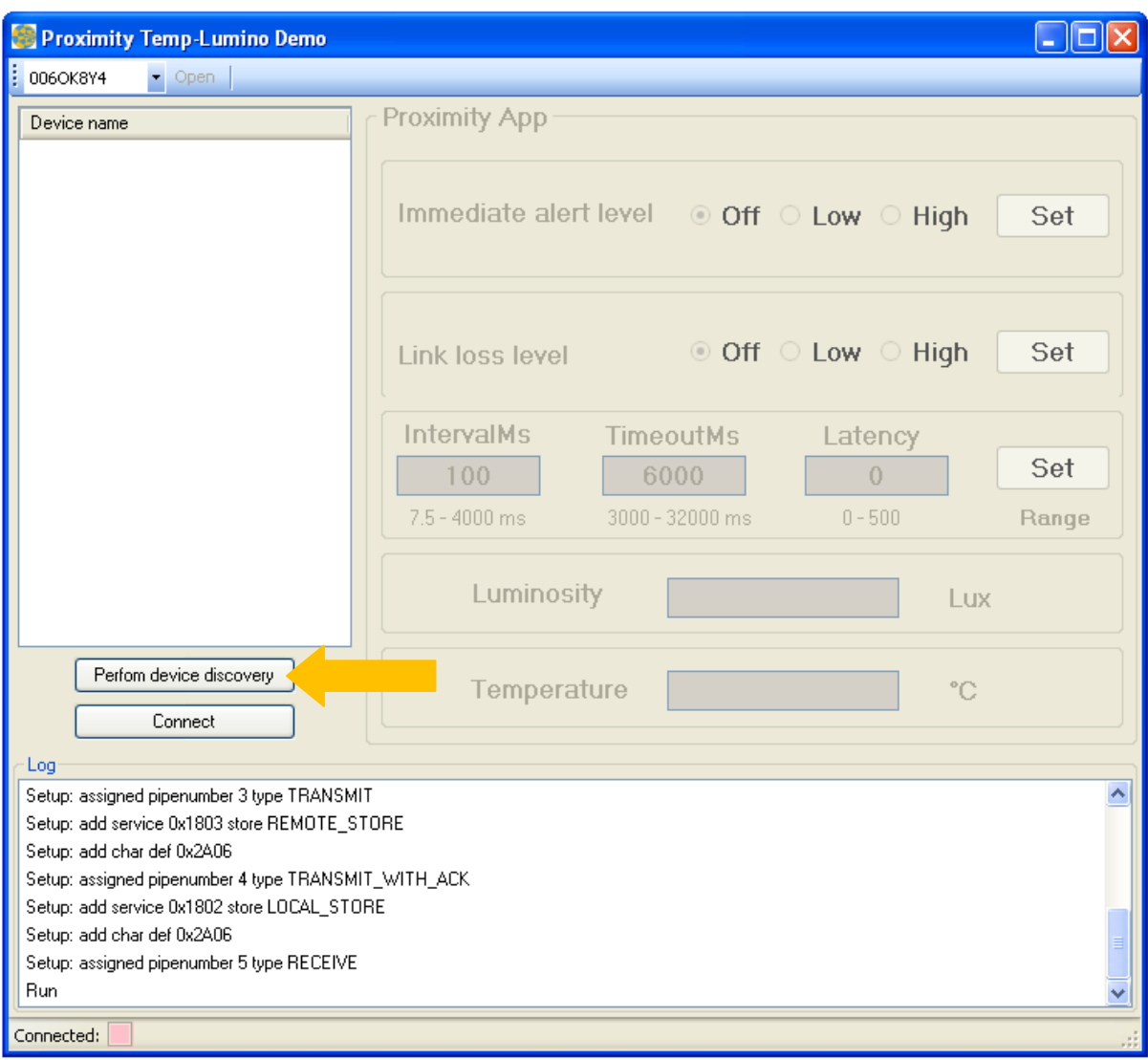

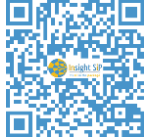

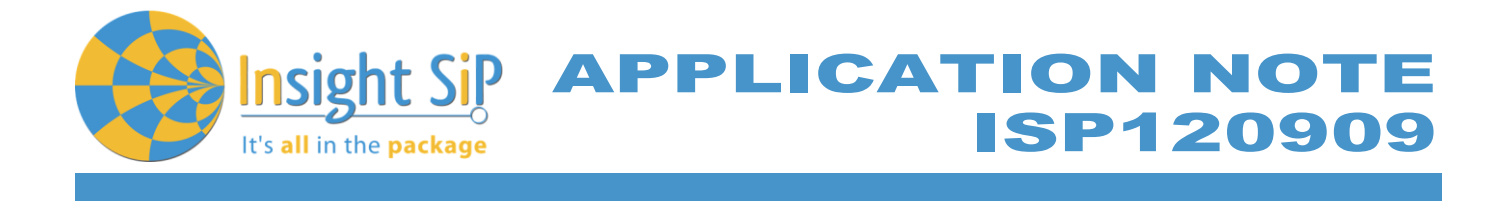

"Temperature\_x" should appear. If this fails, reset Temperature Sensor (to put into advertising mode) and perform device discovery again.

Press on "Connect":

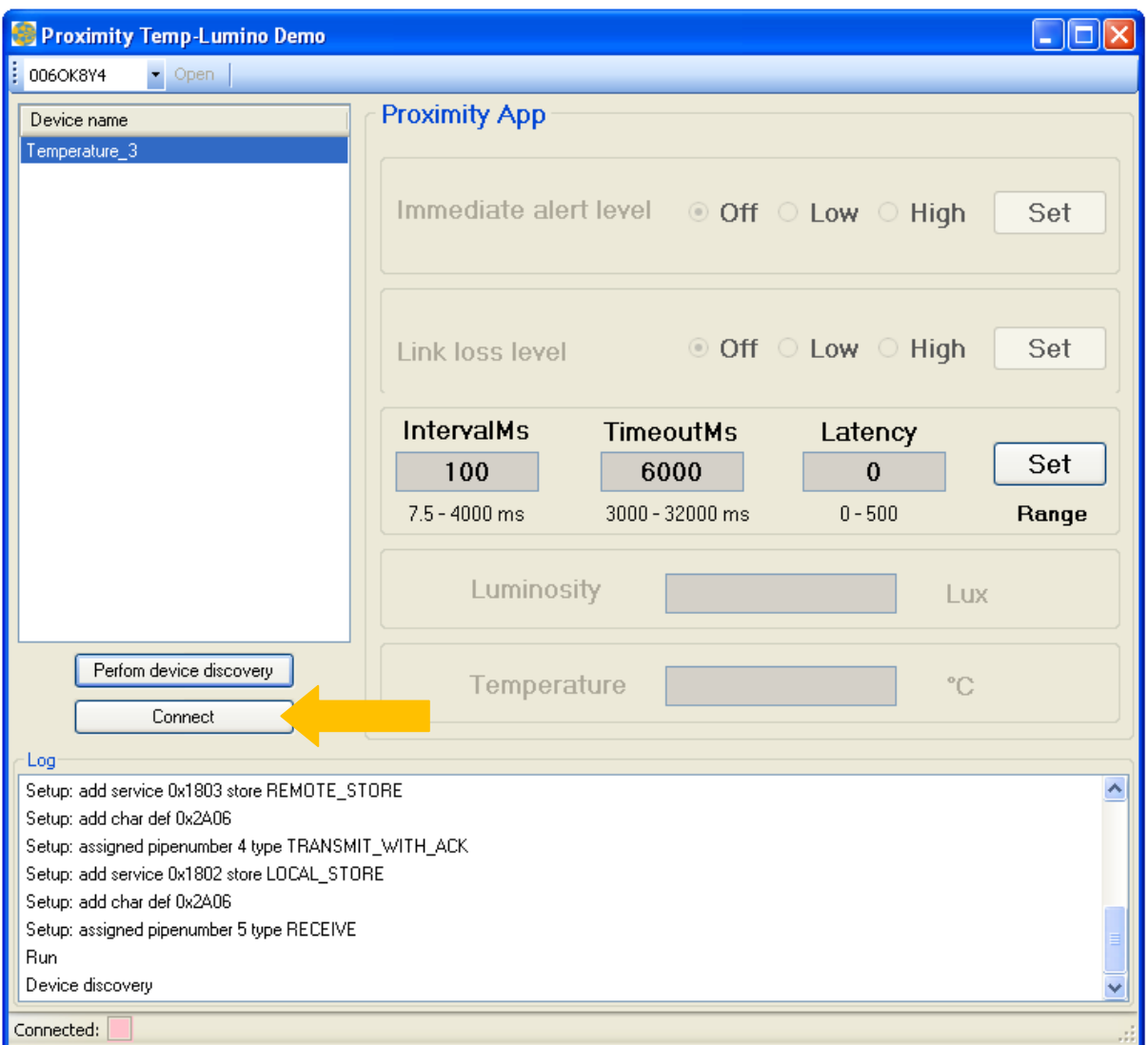

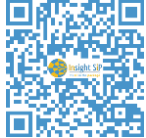

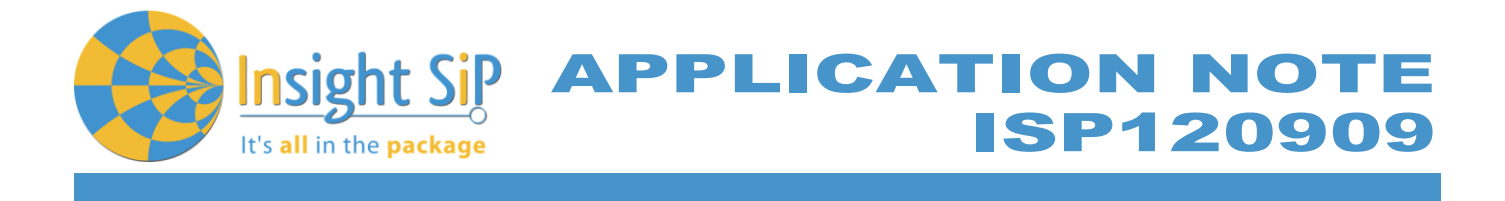

Display should change and be updated every Interval Connection (IntervalMs). Interval Connection is adjustable between 7.5 to 4000 ms. Hereunder, Interval Connection is configured to 1000 ms:

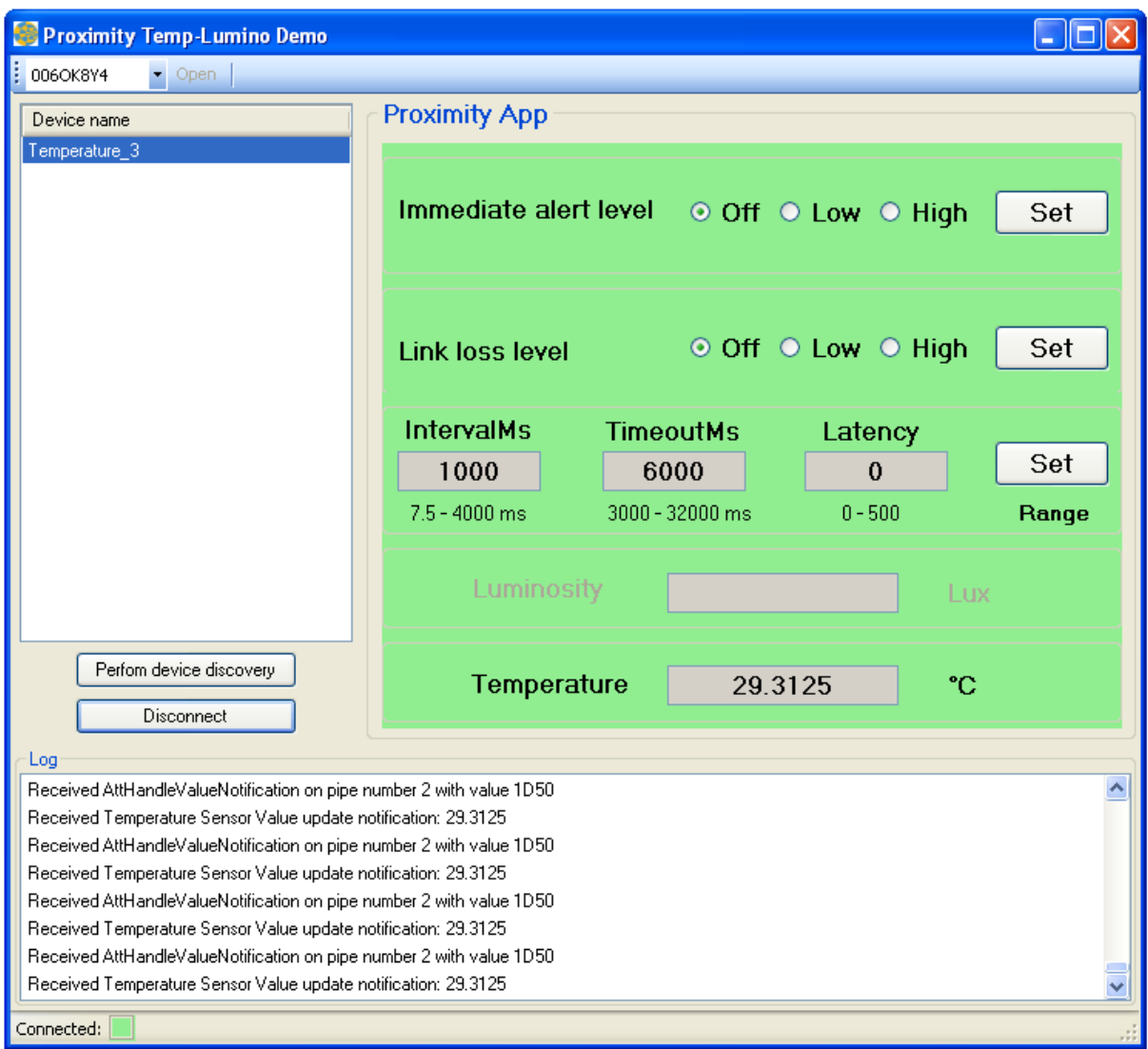

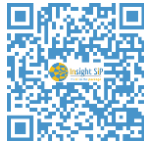

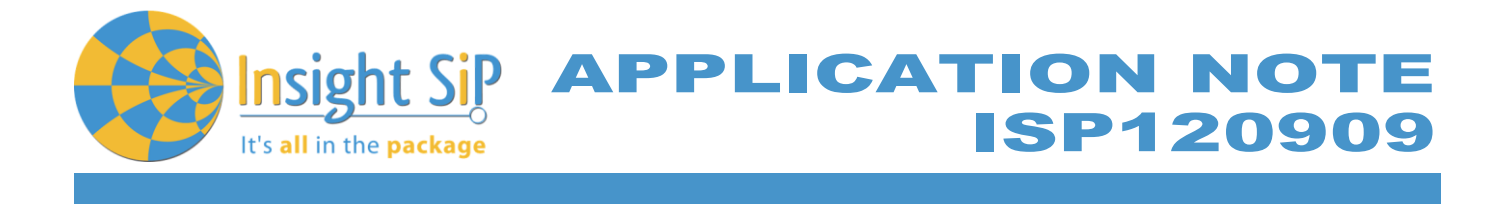

To change Interval Connection to 4000 ms for example, write 4000 in tab "IntervalMs" (step 1), then click on "Set" (step 2). Then click successively on "Disconnect" and "Connect" (step 3):

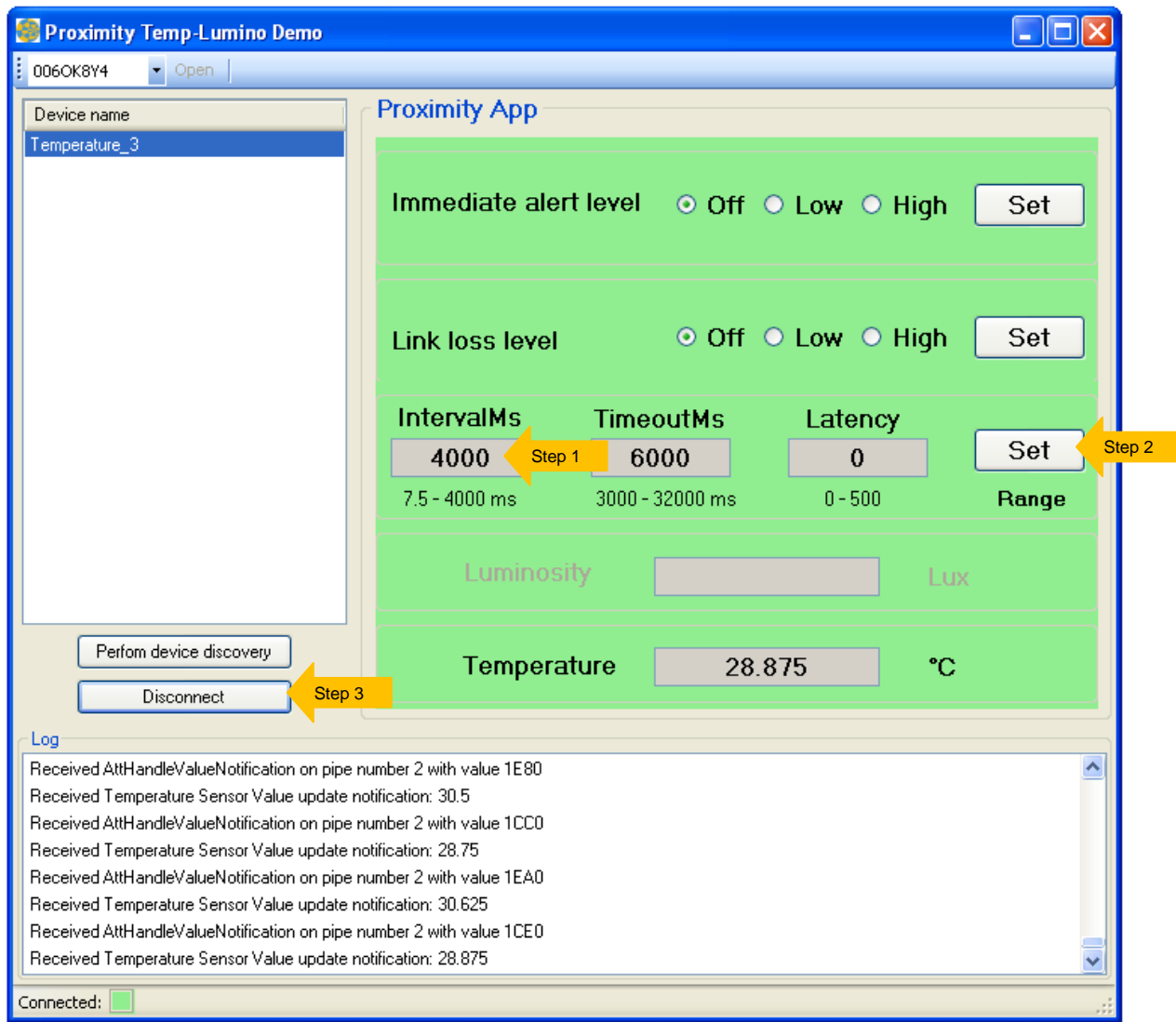

August 29, 2014 **Page 10/11** Document Ref: isp\_ble\_AN130404\_R2.docx **Insight SiP** – Green Side – 400 avenue Roumanille – BP 309 – 06906 Sophia-Antipolis Cedex – France – **www.insightsip.com** The information contained in this document is the property of Insight SiP and should not be disclosed to any third party without written permission. Specification subject to change without notice.

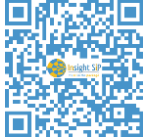

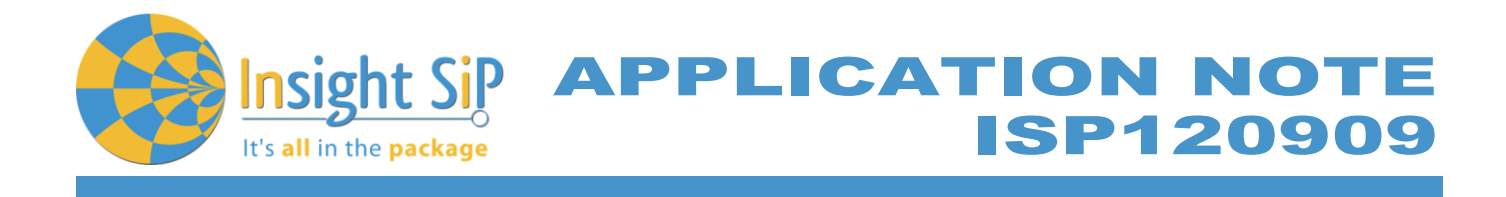

## **Stop Software**

To switch off PC program, click on top Right Corner of the window.

To switch off Temperature Sensor, remove battery as shown below:

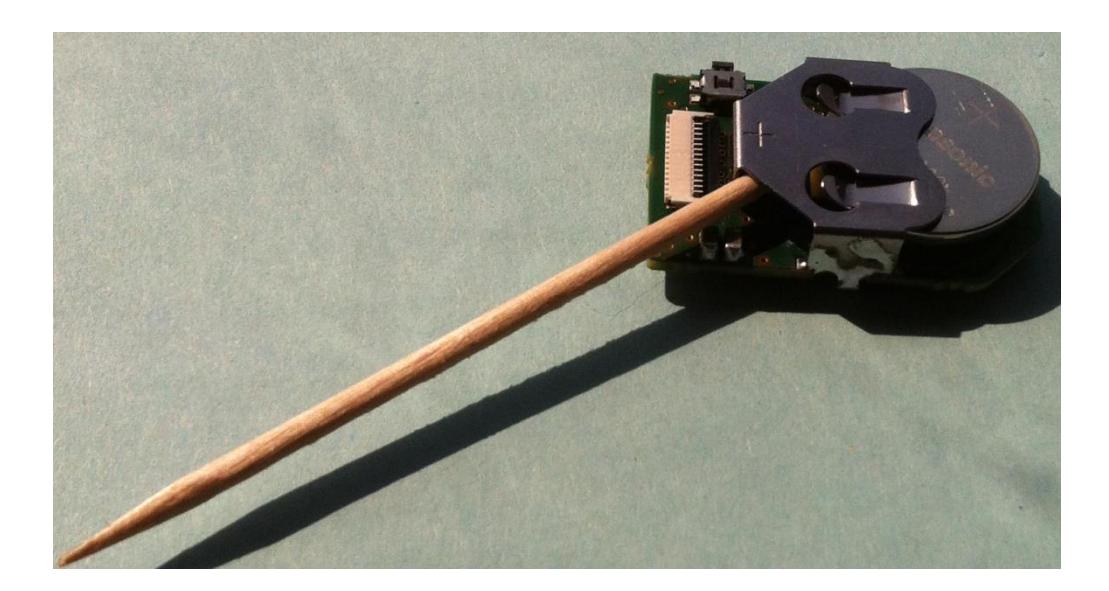

August 29, 2014 **Page 11/11** Document Ref: isp\_ble\_AN130404\_R2.docx **Insight SiP** – Green Side – 400 avenue Roumanille – BP 309 – 06906 Sophia-Antipolis Cedex – France – **www.insightsip.com** The information contained in this document is the property of Insight SiP and should not be disclosed to any third party without written permission. Specification subject to change without notice.

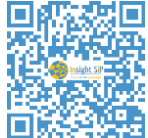